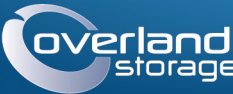

## **OVerland** Руководство по быстрой установке

# **SnapServer<sup>®</sup>**

Устройство хранения 1U

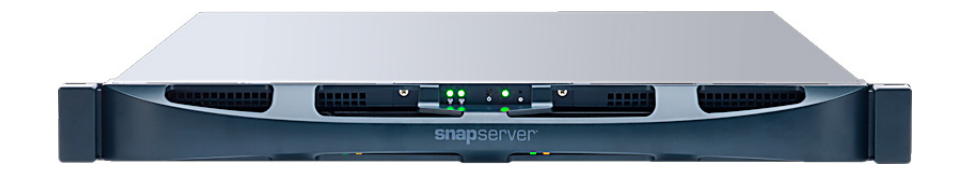

## **ar 1**

Обязательно активируйте гарантию. Техническая и гарантийная поддержка недоступна до тех пор, пока гарантия не активирована:

1. Перейдите на http://www.overlandstorage.com/ и выберите Service & Support (Поддержка и обслуживание) > My Products (Мои изделия).

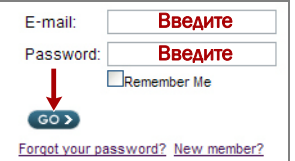

<u> Harry Harry Harry Harry Harry Harry Harry Harry Harry Harry Harry Harry Harry Harry Harry Harry Harry Harry H</u>

- 2. В поле Site Login (вход на сайт) введите ваш адрес электронной почты и пароль, и нажмите кнопку  $GO$  (ПЕРЕЙТИ).
- 3. Нажмите кнопку Register New Product (Зарегистрировать новое изделие).
- 4. Заполните информационные поля (включая серийный номер) и нажмите кнопку Submit (Отправить).

Ваш гарантийный сертификат будет отправлен вам по электронной почте. Следуйте инструкциям, включенным в сообщение электронной почты, для завершения процесса регистрации.

# $H$ ar 2

ВНИМАНИЕ! Чтобы избежать поражения электрическим током и повреждения оборудования, при работе с модулем всегда отсоединяйте шнуры питания.

Распакуйте устройство и уложите его и лиски на прочную поверхность. Снимите синюю пластиковую пленку. Любые дополнительные внутренние компоненты, такие как плата PCI или дополнительная память DIMM, необходимо установить перед продолжением работы. См. инструкции по монтажу и предупреждения, которые упакованы с этими компонентами.

## $Har<sub>3</sub>$

ВНИМАНИЕ! Для предотвращения травм при подъеме или выравнивании модуля рекомендуется использовать механическое грузоподъемное устройство (или выполнять процедуру с участием как минимум двух человек). Соблюдайте осторожность в процессе установки и извлечения модуля из стойки для предотвращения случайного опрокидывания стойки, вызывающего повреждения или травмы.

SnapServer поступает с двумя предварительно установленными уголковыми кронштейнами для легкой установки в 19-дюймовую стойку (EIA-310).

#### ОСТОРОЖНО: Стойки с двумя колонками типа Telco или другие, меньше 29 дюймов по глубине, НЕ вмещают данный модуль.

#### ПРИМЕЧАНИЕ: При использовании опционального комплекта с направляющими. следуйте инструкциям, которые поставляются вместе с ним.

- 1. С помощью механического подъемника (или двух человек) полнимите и расположите SnapServer так, чтобы отверстия кронштейнов совместились с соответствующими отверстиями стойки.
- 2. Используя четыре поставляемых болта, прикрепите кронштейны SnapServer к стойке и затяните их достаточно для поддержки устройства.
- При необходимости используйте крепеж, подходящий для вашей стойки.
- 3. Проверьте, что устройство выставлено по уровню, и затяните болты.

## War 4

В устройство можно установить до четырех жестких дисков. Чтобы обеспечить правильную работу, диски в сборе (корпус диска с установленным диском или каркасом-заглушкой) следует установить во все четыре отсека.

### Установка жестких дисков в устройство

**ВАЖНО:** Не извлекайте жесткие диски, сертифицированные компанией Overland, из корпусов.

Это повлечет за собой аннулирование гарантии на диск.

После установки SnapServer в стойку необходимо установить диски в сборе:

- 1. Поместите диск перед отсеком.
- 2. Вставьте его до защелкивания фиксатора, запирающего диск в отсеке.
- 3. Повторите шаги  $1-2$  для каждого оставшегося диска в сборе.

ВАЖНО: Чтобы обеспечить надлежащую вентиляцию и охлаждение, необходимо, чтобы в каждом отсеке был установлен диск в сборе. Нельзя оставлять отсеки пустыми.

### Установка лицевой панели

- 1. Поставьте лицевую панель, совместив верхний и нижний края с отверстиями на передней части устройства.
- 2. Прижмите лицевую панель к блоку до фиксации клипс; панель встанет на место.
- 3. Проверьте, что лицевая панель должным образом совмещена и все светодиоды видны.

# **War 5**

## Подключение кабелей

Вся кабельная проводка, соединения электропитания и вентиляционные отверстия расположены на задней панели SnapServer.

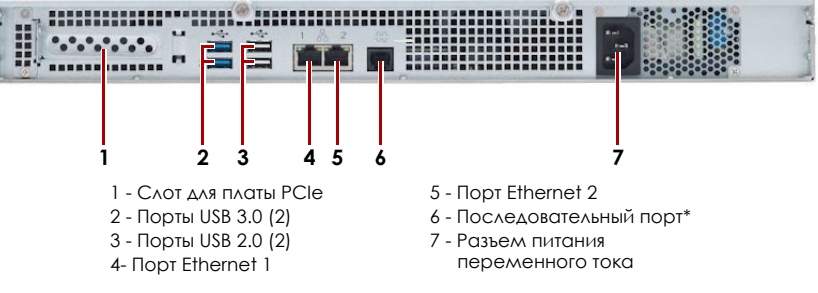

- SnapServer.
- 

ПРИМЕЧАНИЕ: Для объединения двух сетевых интерфейсов (в целях балансировки нагрузки или восстановления после отказов) оба порта передачи данных (Ethernet 1 и 2) должны быть физически подключены к сети. Для балансировки нагрузки подключите их к коммутатору, находящемуся в той же подсети, и установите коммутатор в режим autonegotiate. Для восстановления после отказов подсоедините их к различным коммутаторам в одной подсети.

- 
- 
- 
- 

ПРИМЕЧАНИЕ: Системы SnapServer предназначены для работы с ИБП с USB портом компании APC или сетевыми ИБП для безошибочного автоматического выключения устройства в случае сбоя питания. Настройку ИБП компании АРС следует выполнять как с помощью инструмента SnapServer Web Management Interface, так и через собственный пользовательский интерфейс ИБП компании АРС.

**ОСТОРОЖНО:** По умолчанию на SnapServer установлено автоматическое  $\mathcal{I}$  согласование скорости в дуплексном режиме. На сетевом коммутаторе или концентраторе, к которому подключается SnapServer, также должен быть установлен режим autonegotiate. В противном случае пропускная способность сети или возможность подключения к SnapServer могут быть значительно ограничены.

\* Для использования только службой технической поддержки

1. Вставьте разъем сетевого соединения в порт Ethernet 1.

С помощью кабеля категории 5е (или выше) соедините порт Ethernet 1 на устройстве с коммутатором Gigabit Ethernet в той же локальной сети, в которой находится хост-система, используемая для управления

2. При желании вставьте второй разъем сетевого соединения в порт Ethernet 2.

**3.** Подключайте съемный диск RDX к порту USB 3.0 синего цвета согласно инструкции, прилагаемой к изделию.

4. Вставьте шнур питания в розетку сети переменного тока.

5. Подключите шнур питания к ИБП или должным образом заземленному источнику переменного тока.

6. При использовании ИБП торговой марки АРС вставьте шнур USB от ИБП в один из портов USB на задней части SnapServer.

7. Нажмите на передний выключатель питания не более одной секунды.

### Внимание! - Прочитайте это прежде чем продолжить!

После первого включения питания новых дисков устройствам серии XS требуется до 10 минут для завершения процесса инициализации нового устройства. В это время индикатор системы (см. рисунок) светится попеременно зеленым и желтым светом.

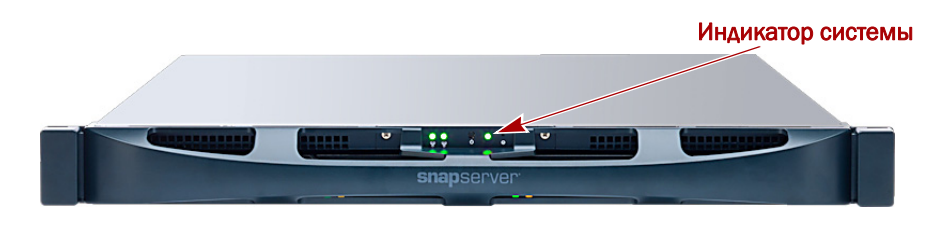

ОСТОРОЖНО: Если система находится в этом состоянии, ни при каких обстоятельствах не должно отключаться электропитание! Отключение может привести к неисправности устройства.

После завершения инициализации система автоматически перезагрузится, а индикатор состояния будет светится немигающим зеленым цветом. Продолжите «Первое подключение».

## **War 6**

### Первое подключение

**ВАЖНО:** Серверы SnapServer настроены на получение IP-адреса с сервера DHCP. C Если ни один DHCP-сервер не найден в сети, IP-адрес сервера по умолчанию задан в интервале 169.254. ххх. ххх. Пользователь может не увидеть сервер в сети до тех пор, пока не обнаружит его и не присвоит выбранный IP-адрес, используя SnapServer Manager (SSM).

ПРИМЕЧАНИЕ: Можно также использовать SnapServer Manager (SSM) для обнаружения нового сервера. См. Использование SnapServer Manager для подключения (альтернативный вариант).

Для использования этого метода в сети должны работать службы разрешения имен (DNS или аналогичная). Подключаемый компьютер должен находиться в этой же сети.

1. Имя сервера обозначено на ярлыке Find Me.

Имя сервера по умолчанию «SNAPnnnnnnn», где ппппппп номер сервера. Номер сервера представляет собой уникальную строку, состоящую только из цифр. Найти его можно на этикетке, приклеенной к верхней задней части сервера.

2. В окне веб-обозревателя введите имя сервера в качестве URL.

Например, введите «http://Snap9876543».

3. Нажмите клавишу Enter для входа в интерфейс веб-управления.

Введите admin в качестве имени пользователя и admin в качестве пароля, затем нажмите кнопку ОК.

4. Завершите Initial Setup Wizard (Мастер начальной установки).

Теперь SnapServer готов к конфигурированию для вашей конкретной среды и потребностей.

### <span id="page-1-0"></span>Использование SnapServer Manager для подключения (альтернативный вариант)

ПРИМЕЧАНИЕ: При необходимости SnapServer Manager (SSM) можно использовать для подключения к узлам.

SnapServer Manager — это приложение на Java для администрирования. Оно платформонезависимо и может работать на всех основных платформах. SSM предоставляет администраторам единый интерфейс, с помощью которого они могут обнаруживать любые устройства SnapServer в сети. Можно загрузить и установить SSM с:

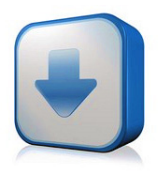

#### http://docs.overlandstorage.com/ssm

Устанавливать приложение SSM необходимо на компьютере, который подключен к тому же сегменту сети, что и сервер SnapServer.

### Альтернативная процедура для SnapServer Manager

1. Запустите приложение SSM.

SSM обнаружит все серверы SnapServer в сегменте локальной сети и отобразит в главной консоли их имена, IP-адреса и другие сведения о состоянии. Если в сети отсутствует сервер DHCP, перед отображением устройства может пройти некоторое время.

ПРИМЕЧАНИЕ: Чтобы отличать серверы SnapServer друг от друга, следует узнать их имена устройств по умолчанию. Сведения о том, как это сделать, можно найти в описании предыдущей процедуры.

- 2. В приложении SSM щелкните правой кнопкой мыши имя сервера и выберите команду Launch Web Administration (Запустить веб-администрирование).
- 3. Войдите в Web Management Interface (Интерфейс веб-управления). Введите admin в качестве имени пользователя и admin в качестве пароля, затем нажмите кнопку Login (Вход).
- 4. Завершите Initial Setup Wizard (Мастер начальной установки).

Теперь SnapServer готов к конфигурированию для вашей конкретной среды и потребностей.

# $H$ ar 7

Настоящие разделы с дополнительной информацией могут быть полезны при конфигурации SnapServer или для решения проблем при настройке адресации.

### Руководства пользователя

Для получения подробной информации по конфигурированию SnapServer SnapServer см. SnapServer Administrator's Guide for GuardianOS (Руководство администратора) или GuardianOS Release Notes (Примечания к версии).

Они доступны онлайн на:

### http://docs.overlandstorage.com/snapserver

Щелкните на одну из ссылок на правой стороне страницы, чтобы просмотреть соответствующий документ GuardianOS.

### Гарантия и техническая поддержка

Контактные сведения для получения информации о гарантии и технической поддержке можно найти на веб-странице Contact Us (Свяжитесь с нами):

### http://docs.overlandstorage.com/support

Свеления по контактам со службой технической поддержки компании Overland можно найти на нашей веб-странице Contact Support (Техническая помощь):

http://docs.overlandstorage.com/support

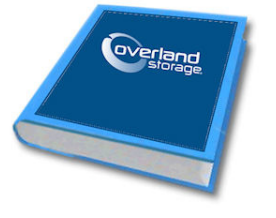

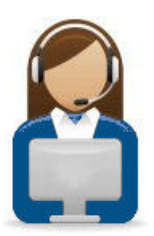

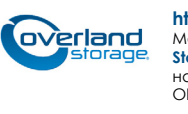

http://support.overlandstorage.com

Можно получить дополнительную техническую поддержку в Интернете на веб-странице Overland<br>Storage Support или обратившись в компанию Overland Storage, используя информацию, находящуюся на странице **Contact Us** (Свяжитесь с нами) нашего веб-узла OD11014

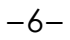